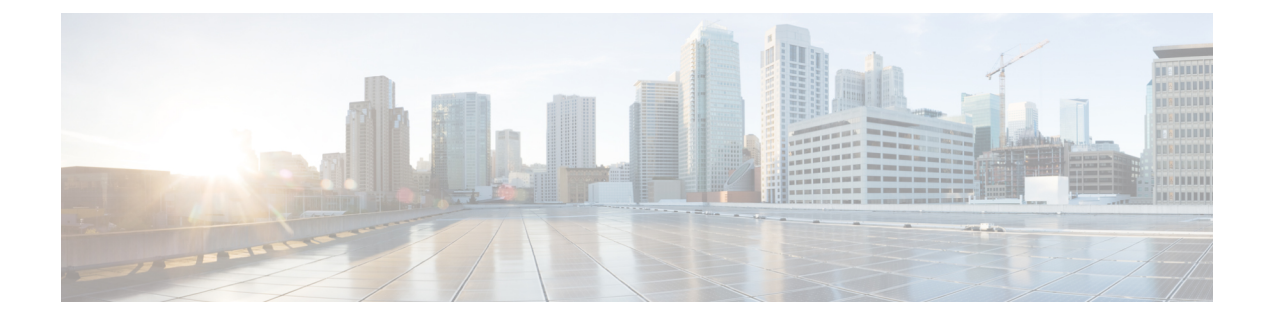

# **Managing TLS Certificate, KeyStore and TrustStore Files**

This chapter has information and procedures for generating TLS Certificates and TrustStore files.

- Generating TLS Self-Signed [Certification](#page-0-0) Between NDB Server and NDB Switch for NXAPI, on page [1](#page-0-0)
- Generating TLS 3rd Party [Certification](#page-6-0) Between NDB Server and NDB Switch for NXAPI, on page 7
- Generating TLS Self-Signed [Certification](#page-14-0) Between WebUI Browser and NDB Server, on page 15
- Generating TLS 3rd Party [Certification](#page-21-0) Between WebUI Browser and NDB Server, on page 22

# <span id="page-0-0"></span>**Generating TLS Self-Signed Certification Between NDB Server and NDB Switch for NXAPI**

This section describes how to generate TLS self-signed certification between NDB server and NDB Switch. You need to generate certificates and keys for each switch to enable TLS. TLS communication between NDB switch and NDB server uses port 443 only.

Complete the following steps to generate TLS self-signed certification between NDB Server and NDB Switch for NXAPI:

- Generating [Self-Signed](#page-0-1) Certificate and Key, on page 1
- Creating the TLS [TrustStore](#page-3-0) File, on page 4
- [Starting](#page-4-0) NDB with TLS, on page 5
- [Configuring](#page-5-0) TLS KeyStore and TrustStore Passwords on NDB, on page 6

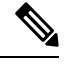

**Note** You cannot configure a controller to communicate using port 80 after configuring TLS.

## <span id="page-0-1"></span>**Generating Self-Signed Certificate and Key**

This section describes how to generate self-signed certificate and key.

100% 4676

## **Before you begin**

Ensure that you have domain name configured on the switch using **ipdomain-name** command for each NDB switch that acts as the Fully Qualified Domain Name (FQDN) for the switch. For example:

```
conf t
ip domain-name cisco.com
hostname N9k-117
end
```
The FQDN for the switch is configured to N9K-117.cisco.com.

**Step 1** Log in to the server.

**Step 2** Generate the private key and self-signed certificate using the **openssl req** command.

## **Example:**

docker@docker-virtual-machine:~/TLS\$ openssl req -x509 -nodes -days 3650 -newkey rsa:2048 -out sw1-ca.pem -outform PEM -keyout sw1-ca.key Generating a 2048 bit RSA private key ...+++ ............................................+++ writing new private key to 'sw1-ca.key'

-----

You are about to be asked to enter information that will be incorporated into your certificate request. What you are about to enter is what is called a Distinguished Name or a DN. There are quite a few fields but you can leave some blank For some fields there will be a default value, If you enter '.', the field will be left blank. ----- Country Name (2 letter code) [AU]:US State or Province Name (full name) [Some-State]:CA Locality Name (eg, city) []:SJ Organization Name (eg, company) [Internet Widgits Pty Ltd]:cisco Organizational Unit Name (eg, section) []:insbu Common Name (e.g. server FQDN or YOUR name) []:N9K-117.cisco.com Email Address []:myname@cisco.com

**Note** If you have multiple switches, generate the certificate file and private key for each switch.

This command creates a certificate file (sw1-ca.pem) and a private key (sw1-ca.key).

- **Step 3** Log in to the NDB switch.
- **Step 4** Copy the certificate file, sw1-ca.pem, and keyfile, sw1-ca.key, to the switch using the **copy** command.

## **Example:**

N9K-117# **copy scp://docker@10.16.206.250/home/docker/Mallik/TLS\_CA\_june\_23/sw1-ca.pem bootflash:** Enter vrf (If no input, current vrf 'default' is considered): **management** docker@10.16.206.250's password: server.cer

4.6KB/s 00:00

Copy complete, now saving to disk (please wait)... N9K-117# **copy scp://docker@10.16.206.250/home/docker/Mallik/TLS\_CA\_june\_23/sw1-ca.key bootflash:** Enter vrf (If no input, current vrf 'default' is considered): **management** docker@10.16.206.250's password: cert.key 100% Copy complete, now saving to disk (please wait)... **Note** If you have multiple switches, repeat this step for all the switches.

**Step 5** Configure the certificate file, sw1-ca.pem, and keyfile, sw1-ca.key in the switch using the **nxapi** command.

#### **Example:**

```
N9K-117 (config)# nxapi certificate httpskey keyfile bootflash:sw1-ca.key
Upload done. Please enable. Note cert and key must match.
N9K-117 (config)#
N9K-117 (config)# nxapi certificate httpscrt certfile bootflash:sw1-ca.pem
Upload done. Please enable. Note cert and key must match.
N9K-117 (config)#
```
**Note** If you have multiple switches, configure the corresponding certificate and private key to each switch.

**Step 6** Enable self-signed certificates on the switch using the **nxapi** certificate command.

#### **Example:**

N9K-117 (config)# nxapi certificate enable N9K-117 (config)#

**Note** Ensure that there is no error while enabling self-signed certificates on the switch.

- **Step 7** Log in to the server.
- **Step 8** Copy and convert the sw1-ca.key and sw1-ca.pem files to .PEM format using the **copy** command.

#### **Example:**

cp sw1-ca.key sw1-ndb-privatekey.pem cp sw1-ca.pem sw1-ndb-cert.pem

**Step 9** Concatenate the private key and the certificate file using **cat** command.

### **Example:**

docker@docker-virtual-machine:~/TLS\$ **cat sw1-ndb-privatekey.pem sw1-ndb-cert.pem > sw1-ndb.pem**

**Step 10** Convert the .pem file to .p12 file format using the **openssl** command. Enter the export password when prompted to create a password protected .p12 certificate file.

### **Example:**

docker@docker-virtual-machine:~/TLS\$**openssl pkcs12 -export -out sw1-ndb.p12 -in sw1-ndb.pem** Enter Export Password: **cisco123** Verifying – Enter Export Password: **cisco123** Enter a password at the prompt. Use the same password that you entered in the previous Step (cisco123)

**Step 11** Convert the sw1-ndb.p12 to a password protected Java KeyStore (tlsKeyStore) file using the **keytool** command. Use the jre/bin from the installed java directory.

#### **Example:**

```
docker@docker-virtual-machine:~/TLS$ ./(relativePath)/keytool -importkeystore -srckeystore sw1-ndb.p12
 -srcstoretype pkcs12 -destkeystore tlsKeyStore -deststoretype jks
Enter Destination Keystore password:cisco123
Re-enter new password:cisco123
Enter source keystore password:cisco123
Entry for alias 1 successfully imported.
Import command completed: 1 enteries successfully imported, 0 enteries failed or cancelled.
```
By default an alias named "1" is stored in tlsKeyStore for the first switch. If the NDB controller is managing multiple switches, repeat this step for all the switches.When you add the second switch, the utility allows you to rename the first switch alias and also provides a provision to rename alias for the second switch. Refer examples as shown below. **Note**

```
keytool -importkeystore -srckeystore sw2-ndb.p12 -srcstoretype pkcs12 -destkeystore
tlsKeyStore -deststoretype jks
keytool -importkeystore -srckeystore sw3-ndb.p12 -srcstoretype pkcs12 -destkeystore
tlsKeyStore -deststoretype jks
```
**Step 12** List and verify content in the java tlsKeyStore using the **keytool** command.

#### **Example:**

docker@docker-virtual-machine:~/TLS\$ keytool -list -v -keystore tlsKeyStore | more

### **What to do next**

Proceed to the subsequent task, *Creating the TLS TrustStore File*.

## <span id="page-3-0"></span>**Creating the TLS TrustStore File**

TrustStore is created from the self-signed certificates that are generated for one or more switches. It holds certificates for one or more switches in the controller. This section describes how to create a Truststore using the self-signed certificate created in Generating [Self-Signed](#page-0-1) Certificate and Key section. If you have multiple switches in the controller, each switch will have separate certificate file (For example, sw1-ndb-cert.pem, sw2-ndb-cert.pem)

**Step 1** Log in to the server.

**Step 2** Convert the certificate file (For example, sw1-ndb-cert.pem) to a Java TrustStore (tlsTrustStore) file using the **keytool** command. Enter a password when prompted to create a password protected Java TrustStore (tlsTrustStore) file. The password should be at least six characters. Use the jre/bin installed in the java directory.

## **Example:**

```
docker@docker-virtual-machine:~/TLS$ ./(relativePath)/keytool -import -alias sw1 -file sw1-ndb-cert.pem
-keystore tlsTrustStore -storetype jks
```
Enter Export Password: **cisco123** Verifying – Enter Export Password: **cisco123** Enter a password at the prompt. Use the same password that you entered in the previous Step (cisco123)

#### If a NDB controller manages multiple switches, repeat this step for all the switches to add all switch keys into the same TrustStore. For example: **Note**

```
docker@docker-virtual-machine:~/TLS$ keytool -import -alias sw2 -file sw2-ndb-cert.pem
-keystore tlsTrustStore
docker@docker-virtual-machine:~/TLS$ keytool -import -alias sw3 -file sw3-ndb-cert.pem
-keystore tlsTrustStore
// Here sw2 and sw3 are alias for switch 2 and switch 3 for identification purpose.
```
**Step 3** List and verify keys for multiple switches in the same tlsTrustStore using the **keytool** command.

#### **Example:**

```
docker@docker-virtual-machine:~/TLS$ keytool -list -v -keystore tlsTrustStore | more
```
## <span id="page-4-0"></span>**Starting NDB with TLS**

To start NDB with TLS, complete these steps:

```
Step 1 Log in to the NDB server.
```
**Step 2** Stop the NDB application, if running, using the **runndb.sh** command

## **Example:**

```
./runndb.sh -stop
Controller with PID: 17426 -- Stopped!
```
When onboarding a device, ensure to provide the FQDN or IP address of the device, that was provided during the certificate generation for that device. **Note**

**Step 3** Copy the tlsKeystore and tlsTruststore files that you created to configuration folder of NDB (ndb/configuration).

### **Example:**

```
cp tlskeystore /root/ndb/configuration
cp tlsTrustStore /root/ndb/configuration
```
**Step 4** Start the NDB application with TLS using the **runndb.sh** script.

## **Example:**

./runndb.sh -tls -tlskeystore ./configuration/tlsKeyStore -tlstruststore ./configuration/tlsTrustStore

## **Example:**

To start NDB with default username (admin) and a non-default password (for example, pwd123):

```
./runndb.sh -osgiPasswordSync -tls -tlskeystore ./configuration/tlsKeyStore -tlstruststore
./configuration/tlsTrustStore
If ndb password is changed, OSGi webconsole password needs to be changed.
To set non-default OSGi webconsole password, enter ndb Admin Password [default]:
 (Type the non-default password which was set)
```
To disable TLS, run the **./runndb.sh -notls** command. To disable TLS and start NDB, run the **./runndb.sh -notls -start** command. Before disabling TLS, ensure to *stop* NDB. After TLS is disabled, the port number for the devices connected to the NDB server should be changed to 80. **Note**

## <span id="page-5-0"></span>**Configuring TLS KeyStore and TrustStore Passwords on NDB**

You need to configure TLS KeyStore and TrustStore passwords to enable NDB to read password protected TLS KeyStore and TrustStore files. To configure TLS KeyStore and TrustStore passwords on NDB, complete these steps:

- **Step 1** Log in to the NDB server.
- **Step 2** Navigate to bin directory.

#### **Example:**

cd ndb/bin

**Step 3** Configure the TLS KeyStore and TrustStore passwords using the **ndb config-keystore-passwords** command.

#### **Example:**

```
./ndb config-keystore-passwords --user admin --password admin --url https://10.16.206.250:8443
--verbose --prompt --keystore-password cisco123 --truststore-password cisco123
Please enter your password: < enter the NDB GUI admin password>
```
In case NDB is configured with AAA (Tacacs/LDAP/Radius), and if the above command, **ndbconfig-keystore-passwords** fails, and you see a *401 unauthorized* error, then:

- **a.** Go to ndb or xnc directory.
- **b.** Stop the NDB server using ./runxnc.sh -stop.
- **c.** Enable the flag enable.LocalUser.Authentication by changing the value from *false* to *true* in the NDB **config.ini** file.
- **d.** Start the ndb server using ./runxnc.sh -start.
- **e.** Run the **ndb config-keystore-passwords** command again.

**Note** In a HA environment, you need to run the above procedure for all the NDB servers in the cluster.

After the TLS is enabled on NDB, all the connections between NDB server and NDB switch are established using port 443. Ensure that you change device connections in NDB to use port 443.

Up on successfully completing these steps, you can add nexus switch in the controller using port 443. Use FQDN of the switch to add the device to the NDB controller.

You can verify the Certificate information using the WebUI Sandbox of the switch.

# <span id="page-6-0"></span>**Generating TLS 3rd Party Certification Between NDB Server and NDB Switch for NXAPI**

This section describes how to generate TLS 3rd party certification between NDB server and NDB Switch. You need to request for a separate certificate and key for each switch in you network. TLS communication between NDB switch and NDB server uses port 443 only.

Complete the following steps to generate TLS 3rd party certification between NDB Server and NDB Switch for NXAPI:

- Obtaining Certificates from a [Certification](#page-6-1) Authority
- Creating TLS Keystore and Truststore Files for NDB [Controller](#page-9-0)
- [Starting](#page-4-0) NDB with TLS
- [Configuring](#page-5-0) TLS KeyStore and TrustStore Passwords on NDB

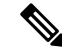

**Note**

Complete all the steps under both the sections to ensure successful communication between the controller and the switch over TLS.

## <span id="page-6-1"></span>**Obtaining Certificates from a Certification Authority**

You can obtain certificate from a Certification Authority (CA) in two ways. You can either directly approach a CA for both the private key and certificate. The CA will generate a private key on your behalf along with the certificate that contains the public key with issuing CA's signature.

In the other approach, you can generate a private key using tools such as openssl and generate a Certificate Signing Request (CSR) to a certificate issuing authority. The CA generates the certificates with public key using the user identity information from CSR.

#### **Before you begin**

Ensure that you have domain name configured in the switch using **ip domain-name** command for each NDB switch that acts as the Fully Qualified Domain Name (FQDN) for the switch. For example:

```
conf t
ip domain-name cisco.com
hostname N9k-117
end
```
The FQDN for the switch is configured to N9K-117.cisco.com.

**Step 1** Log in to the server.

**Step 2** Generate the private key (cert.key) and certificate signing request (cert.req) using openssl command.

**Note** If you have multiple switches, generate the certificate file and private key for each switch.

docker@docker-virtual-machine:~/Mallik/TLS\_CA\$ **openssl req -newkey rsa:2048 -sha256 -keyout cert.key -keyform PEM -out cert.req -outform PEM** Generating a 2048 bit RSA private key ...............+++ ....................+++ writing new private key to 'cert.key' Enter PEM pass phrase:  $\Box$  cisco123<br>Verifying - Enter PEM pass phrase:  $\Box$  cisco123 Verifying - Enter PEM pass phrase: ----- You are about to be asked to enter information that will be incorporated into your certificate request. What you are about to enter is what is called a Distinguished Name or a DN. There are quite a few fields but you can leave some blank For some fields there will be a default value, If you enter '.', the field will be left blank. ----- Country Name (2 letter code) [GB]:US State or Province Name (full name) [Berkshire]:CA Locality Name (eg, city) [Newbury]:SJ Organization Name (eg, company) [My Company Ltd]:cisco Organizational Unit Name (eg, section) []:insbu Common Name (eg, your name or your server's hostname) []:N9K-117.cisco.com Email Address []:myname@cisco.com Please enter the following 'extra' attributes to be sent with your certificate request A challenge password []:  $\Box$  cisco123

docker@docker-virtual-machine: # **ls** cert.key cert.req

An optional company name []: Cisco123

**Step 3** Verify the CSR using the openssl command.

#### **Example:**

docker@docker-virtual-machine:~/Mallik/TLS\_CA\$ **openssl req -noout -text -in cert.req**

**Step 4** The private key is generated with a security passphrase. You may need to unencrypt the private key. To remove the passphrase from the private key, use the openssl command.

### **Example:**

```
docker@docker-virtual-machine:~/Mk/TLS_CA$ ls
cert.key cert.req
docker@docker-virtual-machine:~/Mk/TLS_CA$cp cert.key cert.keybkp
docker@docker-virtual-machine:~/Mk/TLS_CA$ rm cert.key
docker@docker-virtual-machine:~/Mk/TLS_CA$ openssl rsa -in cert.keybkp -out cert.key
```
Enter pass phrase for cert.keybkp: **cisco123**

**Note** Repeat this step to remove passphrase from private keys for all the switches.

Depending on the tier of the CA you choose, you can get up to three certificates (certificate chain) for each CSR. This means you get three certificates (root, intermediate and domain) from CA for each NDB switch. You need to check with CA to identify each type of certificate. Certificate naming convention might be different for different certifying authorities. For example: test-root-ca-2048.cer (root), test-ssl-ca.cer (intermediate), N9K-117.cisco.com.cer (domain). **Note**

Certificates are mostly shared in .PEM file format.

The cert.req file data needs to be submitted to 3rd party certification authority. Follow the relevant procedures and get the three (certificate) files.

**Step 5** Create a single certificate file from the three certificate files using the **cat** command. The concatenation should be done in the following order, domain certificate, root certificate, and intermediate certificate. Syntax for **cat** command: *cat domain certificateroot certificateintermediate certificate* **>** *server.cer*.

#### **Example:**

\$cat N9K-117.cisco.com.cer test-root-ca-2048.cer test-ssl-ca.cer > server.cer

**Step 6** Edit the newly created server.cer file to separate the concatenated END and BEGIN lines. Do not delete anything in the file.

## **Example:**

-----END CERTIFICATE----------BEGIN CERTIFICATE-----

```
////// Modify the above line like this by adding a line feed between the two.
-----END CERTIFICATE-----
-----BEGIN CERTIFICATE-----
```
**Note** Repeat this step all the switches.

- **Step 7** Log into the NDB switch.
- **Step 8** Copy the private key (cert.key) and the certificate from CA (server.cer) to the switch using the copy command.

### **Example:**

```
N9K-117# copy scp://docker@10.16.206.250/home/docker/Mallik/TLS_CA_june_23/server.cer bootflash:
Enter vrf (If no input, current vrf 'default' is considered): management
docker@10.16.206.250's password:
server.cer
                                              100% 4676 4.6KB/s 00:00
```
Copy complete, now saving to disk (please wait)...

N9K-117# copy scp://docker@10.16.206.250/home/docker/Mallik/TLS\_CA\_june\_23/cert.key bootflash: Enter vrf (If no input, current vrf 'default' is considered): management docker@10.16.206.250's password: cert.key 100%

Copy complete, now saving to disk (please wait)...

**Note** Repeat this step for all the switches.

**Step 9** Configure the certificate file, sw1-ca.pem, and keyfile, sw1-ca.key in the switch using the **nxapi** command.

```
N9K-117 (config)# nxapi certificate httpskey keyfile bootflash:cert.key
Upload done. Please enable. Note cert and key must match.
N9K-117 (config)#
```
N9K-117 (config)# **nxapi certificate httpscrt certfile bootflash:server.cer** Upload done. Please enable. Note cert and key must match. N9K-117 (config)#

**Note** If you have multiple switches, configure the corresponding certificate and private key to each switch.

**Step 10** Enable self-signed certificates on the switch using the **nxapi certificate** command.

#### **Example:**

```
N9K-117 (config)# nxapi certificate enable
N9K-117 (config)#
```
**Note** Ensure that there is no error while enabling self-signed certificates on the switch.

## <span id="page-9-0"></span>**Creating TLS Keystore and Truststore Files for NDB Controller**

NDB uses certificates and keys to secure communication between switches. It stores the keys and certificates in keystores. These files are stored as tlsTruststore and tlsKeystore files in NDB. Complete the following steps to generate the Java tlsKeyStore and tlsTrustStore files for NDB Controller:

**Step 1** Create a TLS directory and navigate to it.

#### **Example:**

mkdir -p TLS cd TLS

**Step 2** Create three directories under *mypersonalca* and two prerequisite files.

## **Example:**

```
mkdir -p mypersonalca/certs
mkdir -p mypersonalca/private
mkdir -p mypersonalca/crl
echo "01" > mypersonalca/serial
touch mypersonalca/index.txt
```
Generate the TLS private key and Certification Authority (CA) files for each switch connected to NDB using the command

**Step 3** Generate the TLS private key and Certification Authority (CA) files for each switch connected to NDB using the **openssl req -x509 -nodes -days 3650 -newkey rsa:2048 -out mypersonalca/certs/sw1-ca.pem -outform PEM -keyout mypersonalca/private/sw1-ca.key** command.

> This step generates the TLS private key in PEM format with a key length of 2048 bits, and the CA file ( mypersonalca/certs/sw1-ca.pem, mypersonalca/private/sw1-ca.key). If you have multiple switches then you need to create sw1-ca.pem and sw1-ca.key file for all the switches with the exact values that were provided when generating CSR for these switches.

> Use the same inputs which were provided when generating cert.key in the *Obtaining Certificates from a Certification Authority* section. Any mismatch in the inputs will generate a new key. **Note**

```
docker@docker-virtual-machine:~/TLS$ openssl req -x509 -nodes -days 3650 -newkey rsa:2048 -out
mypersonalca/certs/sw1-ca.pem -outform PEM -keyout mypersonalca/private/sw1-ca.key
Generating a 2048 bit RSA private key
...+++
............................................+++
writing new private key to 'mypersonalca/private/sw1-ca.key'
-----
You are about to be asked to enter information that will be incorporated into your certificate
request.
What you are about to enter is what is called a Distinguished Name or a DN.
There are quite a few fields but you can leave some blank
For some fields there will be a default value,
If you enter '.', the field will be left blank.
-----
Country Name (2 letter code) [AU]:US
State or Province Name (full name) [Some-State]:CA
Locality Name (eg, city) []:SJ
Organization Name (eg, company) [Internet Widgits Pty Ltd]:cisco
Organizational Unit Name (eg, section) []:insbu
Common Name (e.g. server FQDN or YOUR name) []:N9K-117.cisco.com
Email Address []:myname@cisco.com
```
Copy the cert.key and server.cer created in Obtaining Certificates from a Certification Authority section into the current directory (TLS). Select the certificate and key files for a single switch. These files were earlier generated for all the switches connecting to the controller. Using the server.cer and cert.key for the current switch, create the TLS KeyStore File.

**Step 4** Copy the cert.key and server.cer created in the *Obtaining Certificates from a Certification Authority* section into the current directory (TLS). Select the certificate and key files for a single switch. These files were earlier generated for all the switches connecting to the controller. Using the server.cer and cert.key for the current switch, create the TLS KeyStore File.

If multiple switches are connected, repeat this step for each switch separately.

**Step 5** Copy and convert the server.cer and cert.key files to .PEM format using the **copy** command.

#### **Example:**

cp cert.key sw1-ndb-privatekey.pem cp server.cer sw1-ndb-cert.pem

**Step 6** Concatenate the private key (sw1-ndb-privatekey.pem) and certificate file (sw1-ndb-cert.pem) into a single .PEM file using the **cat** command.

#### **Example:**

cat sw1-ndb-privatekey.pem sw1-ndb-cert.pem > sw1-ndb.pem

**Step 7** Convert the .PEM file to .P12 format using the **openssl** command. Enter the export password when prompted. The password must contain at least 6 characters, for example, cisco123. The sw1-ndb.pem file is converted to a password-protected sw1-ndb.p12 file.

#### **Example:**

docker@docker-virtual-machine:~/TLS\$openssl pkcs12 -export -out sw1-ndb.p12 -in sw1-ndb.pem Enter Export Password: cisco123 Verifying – Enter Export Password: cisco123 Enter a password at the prompt. Use the same password that you entered in the previous Step (cisco123) **Step 8** Convert the sw1-ndb.p12 to a password protected Java KeyStore (tlsKeyStore) file using the **keytool** command. This command converts the sw1-ndb.p12 file to a password-protected tlsKeyStore file.

#### **Example:**

```
docker@docker-virtual-machine:~/TLS$ keytool -importkeystore -srckeystore sw1-ndb.p12 -srcstoretype
pkcs12 -destkeystore tlsKeyStore -deststoretype jks
Enter Destination Keystore password:cisco123
```
By default an alias named "1" is stored in tlsKeyStore for the first switch. If the NDB controller is managing multiple switches, repeat this step for all the switches. When you add the second switch, the utility allows you to rename the first switch alias and also provides a provision to rename alias for the new switch. For example, see below. **Note**

```
keytool -importkeystore -srckeystore sw2-ndb.p12 -srcstoretype pkcs12 -destkeystore
tlsKeyStore -deststoretype jks
keytool -importkeystore -srckeystore sw3-ndb.p12 -srcstoretype pkcs12 -destkeystore
tlsKeyStore -deststoretype jks
```
**Step 9** List and verify content in the java tlsKeyStore using the keytool command.

## **Example:**

docker@docker-virtual-machine:~/TLS\$ keytool -list -v -keystore tlsKeyStore | more

**Step 10** Convert the certificate file (sw1-ndb-cert.pem) to a Java TrustStore (tlsTrustStore) file using the **keytool** command. Enter a password when prompted to create a password protected Java TrustStore (tlsTrustStore) file. The password should be at least six characters.

```
docker@docker-virtual-machine:~/TLS$ keytool -import -alias sw1 -file sw1-ndb-cert.pem -keystore
tlsTrustStore -storetype jks
Enter keystore password: cisco123
Re-enter new password: cisco123
Owner: EMAILADDRESS=myname@cisco.com, CN=localhost, OU=insbu, O=cisco, L=SJ, ST=CA, C=US
Issuer: EMAILADDRESS=myname@cisco.com, CN=localhost, OU=insbu, O=cisco, L=SJ, ST=CA, C=US
Serial number: c557f668a0dd2ca5
Valid from: Thu Jun 15 05:43:48 IST 2017 until: Sun Jun 13 05:43:48 IST 2027
Certificate fingerprints:
MD5: C2:7B:9E:26:31:7A:74:25:55:DF:A7:91:C9:5D:20:A3
SHA1: 3C:DF:66:96:72:12:CE:81:DB:AB:58:30:60:E7:CC:04:4D:DF:6D:B2
SHA256:
DD:FB:3D:71:B4:B8:9E:CE:97:A3:E4:2D:D3:B6:90:CD:76:A8:5F:84:77:78:BE:49:6C:04:01:84:62:2C:2F:EB
Signature algorithm name: SHA256withRSA
Version: 3
Extensions:
#1: ObjectId: 2.5.29.35 Criticality=false
AuthorityKeyIdentifier [
KeyIdentifier [
```

```
0000: 0D B3 CF 81 66 4A 33 4E EF 86 7E 26 C3 50 9B 73 ....fJ3N...&.P.s
0010: 38 EF DF 40 8..@
]
]
#2: ObjectId: 2.5.29.19 Criticality=false
BasicConstraints:[
CA:true
PathLen:2147483647
]
```

```
#3: ObjectId: 2.5.29.14 Criticality=false
SubjectKeyIdentifier [
KeyIdentifier [
0000: 0D B3 CF 81 66 4A 33 4E EF 86 7E 26 C3 50 9B 73 ....fJ3N...&.P.s
0010: 38 EF DF 40 8..@
]
]
Trust this certificate? [no]: yes
Certificate was added to keystore
```
If a NDB controller manages multiple switches, repeat this step for all the switches to add all switch keys into the same TrustStore. For example: **Note**

> keytool -import -alias sw2 -file sw2-ndb-cert.pem -keystore tlsTrustStore keytool -import -alias sw3 -file sw3-ndb-cert.pem -keystore tlsTrustStore

**Step 11** List and verify keys for multiple switches in the same tlsTrustStore using the keytool command.

#### **Example:**

```
docker@docker-virtual-machine:~/TLS$ keytool -list -v -keystore tlsTrustStore | more
```
## **Starting NDB with TLS**

To start NDB with TLS, complete these steps:

**Step 1** Log in to the NDB server.

**Step 2** Stop the NDB application, if running, using the **runndb.sh** command

#### **Example:**

```
./runndb.sh -stop
Controller with PID: 17426 -- Stopped!
```
- When onboarding a device, ensure to provide the FQDN or IP address of the device, that was provided during the certificate generation for that device. **Note**
- **Step 3** Copy the tlsKeystore and tlsTruststore files that you created to configuration folder of NDB (ndb/configuration).

#### **Example:**

cp tlskeystore /root/ndb/configuration cp tlsTrustStore /root/ndb/configuration

**Step 4** Start the NDB application with TLS using the **runndb.sh** script.

#### **Example:**

./runndb.sh -tls -tlskeystore ./configuration/tlsKeyStore -tlstruststore ./configuration/tlsTrustStore

## **Example:**

To start NDB with default username (admin) and a non-default password (for example, pwd123):

./runndb.sh -osgiPasswordSync -tls -tlskeystore ./configuration/tlsKeyStore -tlstruststore ./configuration/tlsTrustStore

If ndb password is changed, OSGi webconsole password needs to be changed.

To set non-default OSGi webconsole password, enter ndb Admin Password [default]: (Type the non-default password which was set)

To disable TLS, run the **./runndb.sh -notls** command. To disable TLS and start NDB, run the **./runndb.sh -notls -start** command. Before disabling TLS, ensure to *stop* NDB. After TLS is disabled, the port number for the devices connected to the NDB server should be changed to 80. **Note**

## **Configuring TLS KeyStore and TrustStore Passwords on NDB**

You need to configure TLS KeyStore and TrustStore passwords to enable NDB to read password protected TLS KeyStore and TrustStore files. To configure TLS KeyStore and TrustStore passwords on NDB, complete these steps:

- **Step 1** Log in to the NDB server.
- **Step 2** Navigate to bin directory.

### **Example:**

cd ndb/bin

**Step 3** Configure the TLS KeyStore and TrustStore passwords using the **ndb config-keystore-passwords** command.

#### **Example:**

```
./ndb config-keystore-passwords --user admin --password admin --url https://10.16.206.250:8443
--verbose --prompt --keystore-password cisco123 --truststore-password cisco123
Please enter your password: < enter the NDB GUI admin password>
```
In case NDB is configured with AAA (Tacacs/LDAP/Radius), and if the above command, **ndbconfig-keystore-passwords** fails, and you see a *401 unauthorized* error, then:

- **a.** Go to ndb or xnc directory.
- **b.** Stop the NDB server using ./runxnc.sh -stop.
- **c.** Enable the flag enable.LocalUser.Authentication by changing the value from *false* to *true* in the NDB **config.ini** file.
- **d.** Start the ndb server using ./runxnc.sh -start.
- **e.** Run the **ndb config-keystore-passwords** command again.

**Note** In a HA environment, you need to run the above procedure for all the NDB servers in the cluster.

After the TLS is enabled on NDB, all the connections between NDB server and NDB switch are established using port 443. Ensure that you change device connections in NDB to use port 443.

Up on successfully completing these steps, you can add nexus switch in the controller using port 443. Use FQDN of the switch to add the device to the NDB controller.

You can verify the Certificate information using the WebUI Sandbox of the switch.

# <span id="page-14-0"></span>**Generating TLS Self-Signed Certification Between WebUI Browser and NDB Server**

You can secure communication between a Web browser and NDB server running in centralized mode using self-signed certificates. This section describes how to generate a self-signed certificate to secure communication between a WebUI browser and NDB application. By default Cisco NDB is shipped with default certificate which is issued to Cisco NDB and issued by Cisco NDB with default validity. You can use the generate Web UI certificate.sh script under configuration folder to create self-signed certificates. For Cisco NDB releases 3.5 and earlier, these certificates are valid for 6 months. Starting with Cisco NDB release 3.6, default validity of a certificate is 6 months but you can configure the validity of a certificate.

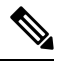

**Note** 

You can create self-signed TLS certificates for NDB in Centralized mode only.

• Generating TLS Self-Signed Certification Between WebUI Browser and NDB Server Running in Centralized Mode

## **Generating TLS Self-Signed Certification Between WebUI Browser and NDB Server Running in Centralized Environment**

Complete the following steps to generate TLS self-signed certification between WebUI Browser and NDB Server running in Centralized mode:

Step 1 Log into the NDB server and change the current directory \ndb\configuration. **Example:** [root@RHEL-VM-NDB-ACI]# cd \ndb\configuration Step<sub>2</sub> Generate the TLS self-signed certificate using the **generate WebUIcertificate.sh** script.

#### **Example:**

[root@RHEL-VM-NDB-ACI configuration]# ./generateWebUIcertificate.sh

```
***********************************
Entor Fully qualified domain name :
***********************************
NDB-browser□ This can be FODN of the NDB java application as well
***************************
Enter Organizational unit :
*************************
TNSBU
********************
Enter Organization :
********************
C<sub>1</sub>sco
****************
```

```
Enter Location :
****************
SJ*************
Enter State :
*************
C.A***************
Enter Country :
***************
USA
***************
Enter keypass :
***************
cisco123
*****************
Enter storepass :
******************
cisco123
*************************************
Enter the validity in number of days :
**************************************
365 \Box in NDB 3.5 this script will let you to specify the certificate validity.
Below process will rename the existing key file to <old keystore>, will generate
a new key file. Do you want to continue (y/n) ?
*******************************
Self-Signed Certificate Created
*******************************
Alias name: cisco
Creation date: Jan 6, 2019
Entry type: PrivateKeyEntry
Certificate chain length: 1
Certificate[1]:
Owner: CN=NDB-browser, OU=INSBU, O=cisco, L=SJ, ST=CA, C=USA
Issuer: CN=NDB-browser, OU=INSBU, O=cisco, L=SJ, ST=CA, C=USA
Serial number: b404be5
Valid from: Sun Jan 06 20:22:05 PST 2019 until: Mon Jan 06 20:22:05 PST 2020
Certificate fingerprints:
        MD5: 71:07:F6:4E:57:6A:08:3A:AD:06:32:B3:6C:5F:8F:52
        SHA1: 04:08:B9:D5:B7:EB:ED:EC1F9:22:49:14:FA:CG:09:39:22:32:43:A2SHA256:34:D9:EB:34:OA:52:D1:4A:DD:F1:8B:14:D0:84:E4:1C:57:8B:2B:99:9B:E5:A1:4C:C7:8C:CD:AE:24:31:49:75
        Signature algorithm name: SHA256withRSA
        Version: 3
```

```
Extensions:
```

```
#1: ObjectId: 2.5.29.14 Criticality=false
SubjectKeyIdentifier [
KeyIdentifier [
0000: 63 8A 92 8F 6F 0F 45 BD EE 55 C5 A8 99 3B F6 F7 c...o.E..U...;..
0010: AC FA 4A 21
                                               \overline{1} \overline{1}\overline{\phantom{a}}\overline{1}********************************
Displayed the generated keystore
********************************
Configured the keystore details on tomcat-server.xml
The newly generated key will used on next NDB restart. Do you want to restart NDB
now (y/n) ?
\sqrt{ }Doesn't seem any Controller daemon is currently running
Running controller in background with PID: 13573, to connect to it please SSH to
this host on port 2400
NDB GUI can be accessed using below URL:
[https://10.16.206.160:8443]
[https://[fe80::250:56ff:fe90:b764]:8443]
[https://10.16.206.159:8443]
[https://192.168.1.123:8443]
[https://[fe80::250:56ff:fe90:9c79]:8443]
*************
NDB Restarted
*************
```
- **Note** The generate Web UI certificate.sh script reloads the NDB application to ensure that the browser starts using this certificate when we access NDB java application from the browser.
- Step 3 Decode the generated certificate using the **keytool**-list-v-keystore keystore Name command. Enter the store password when prompted.

```
[root@RHEL-VM-NDB-ACI configuration]# keytool -list -v -keystore keystore
Enter keystore password:
Keystore type: JKS
Keystore provider: SUN
Your keystore contains 1 entry
Alias name: cisco
Creation date: Jul 6, 2019
Entry type: PrivateKeyEntry
Certificate chain length: 1
Certificate[1]:
Owner: CN=NDB-browser, OU=INSBU, O=cisco, L=SJ, ST=CA, C=USA
Issuer: CN=NDB-browser, OU=INSBU, O=cisco, L=SJ, ST=CA, C=USA
```

```
Serial number: b404be5
Valid from: Sun Jan 06 20:22:05 PST 2019 until: Mon Jan 06 20:22:05 PST 2020
Certificate fingerprints:
        MD5: 71:07:F6:4E:57:6A:08:3A:AD:06:32:B3:6C:5F:8F:52
        SHA1: 04:08:B9:D5:B7:EB:ED:E0:F9:22:49:14:FA:C6:09:39:22:32:43:A2
        SHA256:
34:D9:EB:34:0A:52:D1:4A:DD:F1:8B:14:D0:84:E4:1C:57:8B:2B:99:9B:E5:A1:4C:C7:8C:CD:AE:24:31:49:75
        Signature algorithm name: SHA256withRSA
        Version: 3
Extensions:
#1: ObjectId: 2.5.29.14 Criticality=false
SubjectKeyIdentifier [
KeyIdentifier [
0000: 63 8A 92 8F 6F 0F 45 BD EE 55 C5 A8 99 3B F6 F7 c...o.E..U...;..
0010: AC FA 4A 21 ... J!
]
]
*******************************************
*******************************************
```
**Step 4** The self-signed certificates are generated in JKS format which is not compatible with the browsers. Hence, you need to convert these certificates into PKCS12 format before importing the certificate in the browser. Complete the following steps to convert JKS format certificate to PKCS12 format. Convert JKS format certificate into PKCS12 format using the **keytool** command.

**Note** Ensure that you keep a copy of the original certificates before proceeding with the conversion.

### **Example:**

```
keytool -importkeystore -srckeystore keystore -srcstorepass cisco123 -srckeypass cisco123 -destkeystore
keystore.p12 -deststoretype PKCS12 -srcalias cisco -deststorepass cisco123 -destkeypass cisco123
```
**Note** The inputs in the **keytool** command should match the inputs provided during UI certificate generation.

**Note** The resulting certificate file (keystore.p12) is in PKSC12 format.

**Step 5** Add this certificate to Trusted Root certificate store on the browser. See help for respective Web browsers about how to add the certificate to the Trusted Root certificate store.

## **GeneratingTLSSelf-SignedCertificateBetweenWebBrowserandNDBServer Running in Embedded Mode Using Guest Shell Environment**

To generate TLS self-signed certificate between Web browser and NDB server running in embedded mode using Guest Shell environment, complete the following steps.

**Step 1** Connect to Guest Shell using **guestshell** command.

```
N9K-C93108TC-EX-108# guestshell
[admin@questshell ~]$
[admin@questshell ~]$
```
Step<sub>2</sub> Change the current directory to \ndb\configuration.

## **Example:**

Ш

[admin@guestshell ~]\$ cd \ndb\configuration

Step 3 Generate the TLS self-signed certificate using the /home/admin/ndb/configuration/generateWebUIcertificate.sh script.

## **Example:**

[root@RHEL-VM-NDB-ACI configuration]# ./generateWebUIcertificate.sh

```
***********************************
Entor Fully qualified domain name :
***********************************
NDB-browser□ This can be FQDN of the NDB java application as well
***************************
Enter Organizational unit :
****************************
INSBU
********************
Enter Organization :
********************
cisco
****************
Enter Location :
****************
\mathbb{S}\mathbb{J}*************
Enter State :
*************
C A***************
Enter Country :
***************
USA
***************
Enter keypass :
***************
cisco123
*****************
Enter storepass :
******************
cisco123
**************************************
Enter the validity in number of days :
365 \Box in NDB 3.5 this script will let you to specify the certificate validity.
Below process will rename the existing key file to <old keystore>, will generate
```

```
a new key file. Do you want to continue (y/n) ?
*********************************************************************************************************************************
y
*******************************
Self-Signed Certificate Created
*******************************
Alias name: cisco
Creation date: Jan 6, 2019
Entry type: PrivateKeyEntry
Certificate chain length: 1
Certificate[1]:
Owner: CN=NDB-browser, OU=INSBU, O=cisco, L=SJ, ST=CA, C=USA
Issuer: CN=NDB-browser, OU=INSBU, O=cisco, L=SJ, ST=CA, C=USA
Serial number: b404be5
Valid from: Sun Jan 06 20:22:05 PST 2019 until: Mon Jan 06 20:22:05 PST 2020
Certificate fingerprints:
         MD5: 71:07:F6:4E:57:6A:08:3A:AD:06:32:B3:6C:5F:8F:52
         SHA1: 04:08:B9:D5:B7:EB:ED:E0:F9:22:49:14:FA:C6:09:39:22:32:43:A2
         SHA256:
34:D9:EB:34:0A:52:D1:4A:DD:F1:8B:14:D0:84:E4:1C:57:8B:2B:99:9B:E5:A1:4C:C7:8C:CD:AE:24:31:49:75
         Signature algorithm name: SHA256withRSA
         Version: 3
Extensions:
#1: ObjectId: 2.5.29.14 Criticality=false
SubjectKeyIdentifier [
KeyIdentifier [
0000: 63 8A 92 8F 6F 0F 45 BD EE 55 C5 A8 99 3B F6 F7 c...o.E..U...;..
0010: AC FA 4A 21 ...J!
]
]
********************************
Displayed the generated keystore
********************************
****************************************************
Configured the keystore details on jetty-ssl-context.xml
****************************************************
**********************************************************************************************
The newly generated key will used on next NDB restart. Do you want to restart NDB
now (y/n) ?
**********************************************************************************************
n
*************
The newly generated key will be used on the next NDB restart.
*************
        Manually reboot guestshell using the guestshell reboot command to ensure that the browser starts using
Note
```
this certificate when you access NDB java application from the browser.

**Step 4** Decode the generated certificate using the **keytool -list -v -keystore keystore\_Name** command. Enter the store password when prompted.

#### **Example:**

```
[root@RHEL-VM-NDB-ACI configuration]# keytool -list -v -keystore keystore
Enter keystore password:
Keystore type: JKS
Keystore provider: SUN
Your keystore contains 1 entry
Alias name: cisco
Creation date: Jul 6, 2019
Entry type: PrivateKeyEntry
Certificate chain length: 1
Certificate[1]:
Owner: CN=NDB-browser, OU=INSBU, O=cisco, L=SJ, ST=CA, C=USA
Issuer: CN=NDB-browser, OU=INSBU, O=cisco, L=SJ, ST=CA, C=USA
Serial number: b404be5
Valid from: Sun Jan 06 20:22:05 PST 2019 until: Mon Jan 06 20:22:05 PST 2020
Certificate fingerprints:
        MD5: 71:07:F6:4E:57:6A:08:3A:AD:06:32:B3:6C:5F:8F:52
        SHA1: 04:08:B9:D5:B7:EB:ED:E0:F9:22:49:14:FA:C6:09:39:22:32:43:A2
        SHA256:
34:D9:EB:34:0A:52:D1:4A:DD:F1:8B:14:D0:84:E4:1C:57:8B:2B:99:9B:E5:A1:4C:C7:8C:CD:AE:24:31:49:75
        Signature algorithm name: SHA256withRSA
        Version: 3
Extensions:
#1: ObjectId: 2.5.29.14 Criticality=false
SubjectKeyIdentifier [
KeyIdentifier [
0000: 63 8A 92 8F 6F 0F 45 BD EE 55 C5 A8 99 3B F6 F7 c...o.E..U...;..
0010: AC FA 4A 21 ...J!
]
]
*******************************************
```

```
*******************************************
```
**Step 5** The self-signed certificates are generated in JKS format which is not compatible with the browsers. You need to convert these certificates into PKCS12 format before importing the certificate in the browser. Complete the following steps to convert JKS format certificate to PKCS12 format. Convert JKS format certificate into PKCS12 format using the **keytool** command.

**Note** Ensure that you keep a copy of the original certificates before proceeding with the conversion.

#### **Example:**

```
keytool -importkeystore -srckeystore keystore -srcstorepass cisco123 -srckeypass cisco123 -destkeystore
keystore.p12 -deststoretype PKCS12 -srcalias cisco -deststorepass cisco123 -destkeypass cisco123
```
**Note** The inputs in the **keytool** command should match the inputs provided during UI certificate generation.

**Note** The resulting certificate file (keystore.p12) is in PKSC12 format.

**Step 6** Upload the CA certificate into Trusted Root certificate store of Web browser. See help for respective Web browsers about how to add the certificate to the Trusted Root certificate store. Use the password that you created while creating the certificate when prompted while uploading the certificate to the Web browser.

**Step 7** Restart the Guest Shell to restart the NDB.

# <span id="page-21-0"></span>**Generating TLS 3rd Party Certification Between WebUI Browser and NDB Server**

You can secure communication between a Web browser and NDB server running in centralized mode. This section describes how to generate CA certificates, convert the certificates into JKS format, and upload the certificates into a Web browser. To generate a CA certificate, you need to generate a Certificate Signing Request (CSR) and send it to a Certificate issuing authority (CA). You can use an open source tool to generate a CSR.

• Generating TLS3rdParty Certification Between WebUI Browser and NDB Server Running in Centralized Mode

## **Generating TLS 3rd Party Certification Between WebUI Browser and NDB Server Running in Centralized Mode**

Complete these steps to generate TLS 3rd party certification between WebUI browser and NDB server running in centralized mode:

**Step 1** Generate Certificate Signing Request (CSR) using the **openssl req** command.

```
[root@NDB-server ~]# openssl req -newkey rsa:2048 -sha256 -keyout ndb-server.key -keyform PEM -out
ndb-server.req -outform PEM
Generating a 2048 bit RSA private key
...+++
................................................+++
writing new private key to 'ndb-server.key'
Enter PEM pass phrase: \Box cisco123
Verifying - Enter PEM pass phrase: \Box cisco123
-----
You are about to be asked to enter information that will be incorporated
into your certificate request.
What you are about to enter is what is called a Distinguished Name or a DN.
There are quite a few fields but you can leave some blank
For some fields there will be a default value,
If you enter '.', the field will be left blank.
-----
Country Name (2 letter code) [GB]:US
State or Province Name (full name) [Berkshire]:CA
Locality Name (eg, city) [Newbury]:SJ
```
Organization Name (eg, company) [My Company Ltd]:cisco Organizational Unit Name (eg, section) []:insbu Common Name (eg, your name or your server's hostname) []:ndb-server.cisco.com Email Address []:chburra@cisco.com

```
Please enter the following 'extra' attributes
to be sent with your certificate request
A challenge password []:cisco123
An optional company name []:cisco123
```

```
[root@NDB-server ~]# ls
ndb-server.req ndb-server.key
```
**Note** The ndb-server.req (CSR) file is submitted to the certificate issuing authority (CA).

You need to use the same information when exporting the CA provided certificate into browser. The CSR file, cert.req, is submitted to CA. **Note**

**Step 2** To verify or view the CSR request, use the **openssl req** command.

```
[root@NDB-server ~]# openssl req -noout -text -in ndb-server.req
Certificate Request:
    Data:
        Version: 0 (0x0)
        Subject: C=US, ST=CA, L=SJ, O=cisco, OU=insbu,
CN=ndb-server.cisco.com/emailAddress=chburra@cisco.com
        Subject Public Key Info:
            Public Key Algorithm: rsaEncryption
            RSA Public Key: (2048 bit)
                Modulus (2048 bit):
                    00:b5:30:75:e8:c8:5f:05:3b:0e:4f:aa:00:d9:64:
                    8d:bf:b2:80:20:56:c3:be:b0:4c:e0:52:e5:be:d8:
                    d2:74:85:4e:8a:ba:d3:1e:30:76:bf:e5:de:7d:51:
                    11:79:8e:bc:96:38:7a:23:5a:26:31:50:50:fa:29:
                    44:ab:56:b6:0d:41:38:ba:d1:d5:b4:e3:ba:a3:6c:
                    4a:35:73:27:d9:fd:5c:4b:21:85:1a:f9:4d:b0:9e:
                    f3:ae:ce:49:98:ef:a2:f8:11:ab:bd:7e:64:ee:68:
                    68:19:6e:8f:3c:54:30:0f:28:01:13:b0:3d:34:b8:
                    f9:f5:cc:4a:84:d8:e5:d2:27:47:cc:83:76:92:ad:
                    92:62:f3:a3:35:be:14:ce:38:af:2a:c5:2e:fa:b8:
                    31:6b:71:cd:56:00:1f:0d:cc:b0:f8:fc:b0:52:91:
                    f8:9c:cf:45:13:c9:b5:86:fa:30:dd:88:78:01:15:
                    fb:5c:c9:6f:5b:b7:80:28:6c:86:54:c0:f2:5f:35:
                    70:82:49:5c:79:1c:f2:23:dd:50:d5:47:12:37:a3:
                    3f:f9:1d:90:8f:c0:e8:18:09:2e:66:8d:c3:72:17:
                    7f:7d:27:da:b1:cc:26:2d:8c:6b:ee:c5:e8:b5:78:
                    31:7c:bb:ba:6d:2c:e5:a3:29:7e:c1:4a:93:19:ed:
                    9a:e7
                Exponent: 65537 (0x10001)
        Attributes:
```

```
unstructuredName
                                 :cisco123
        challengePassword
                                 :cisco123
Signature Algorithm: sha256WithRSAEncryption
    9c:9a:51:e0:1d:e4:0b:8f:c1:c6:f5:e0:d2:f6:30:0e:18:af:
    a7:b2:a4:4a:57:d7:07:44:cd:9c:fa:2d:0e:8b:c9:31:5b:16:
    6b:84:42:0b:ed:06:5c:ed:30:d8:9b:ee:5d:79:f4:8a:e3:52:
    3c:b3:4a:eb:6c:22:a2:f4:35:80:28:3a:67:62:7f:5f:dc:80:
   e0:74:f0:3c:39:26:39:3a:76:6a:6a:98:e9:68:f9:b7:58:bf:
   e7:44:2e:e7:73:0a:9c:62:28:b2:c6:09:41:81:b2:53:46:14:
   e6:e4:dc:ca:90:81:5a:5e:dc:1b:dc:36:2c:86:5f:37:29:4c:
   b0:ee:85:2b:34:f2:82:8a:d4:fc:a0:ce:10:e4:44:4e:d0:7a:
    37:6d:3e:f9:ff:al:19:8c:db:06:bf:be:87:57:al:cb:05:15:
    0b:9f:6c:8b:c2:ad:22:25:10:f0:4d:0f:4d:b7:be:71:87:f7:
    85:24:e7:2d:f9:59:86:1a:b7:88:57:16:93:31:1f:d7:e5:07:
    42:77:00:f9:ac:44:3b:6c:35:0f:80:5d:00:6f:ea:be:fe:e7:
   28:53:0c:6b:5f:0c:76:bf:8c:a7:60:57:63:05:06:ff:ac:3d:
    f1:63:54:00:00:13:44:b1:e9:53:6b:32:11:e2:83:26:04:f5:23:67:6b:de
```
Step 3 The private key, ndb-server key, is secured with the passphrase. You need to unencrypt the certificate private key. Unencrypt the private key using the **openssl rsa** command.

## **Example:**

```
[root@NDB-server ~]# cp ndb-server.key ndb-server.keybkp
[root@NDB-server ~]# rm ndb-server.key
[root@NDB-server ~]# openssl rsa -in ndb-server.keybkp -out ndb-server.key
Enter pass phrase for ndb-server. keybkp: Deisco123
writing RSA key
```
**Note** The ndb-server.req file data needs to be submitted to 3rd party certification authority. Follow the relevant procedures and get the certificate files.

> Depending on the tier of the CA you choose, you can get up to three certificates (certificate chain) for each CSR. This means you get three certificates (root, intermediate and domain) from CA for each NDB switch. You need to check with CA to identify each type of certificate. Certificate naming convention might be different for different certifying authorities. For example: qvrca2.cer (root), hydsslg2.cer (intermediate), ndb-server.cisco.com-39891.cer (domain).

Certificates are mostly shared in .PEM file format.

Step 4 Create a single certificate file from the three certificate files using the cat command. The concatenation should be done in the following order, domain certificate, root certificate, and intermediate certificate. Syntax for cat command: **cat** domain certificate root certificate intermediate certificate > ndb-server.cer.

## **Example:**

[root@NDB-server ~]# cat ndb-server.cisco.com-39891.cer qvrca.cer hydsslg2.cer > ndb-server.cer

Step 5 Edit the newly created server cer file to separate the concatenated END and BEGIN lines. Do not delete anything in the file.

#### Example:

-----END CERTIFICATE----------BEGIN CERTIFICATE-----

////// Modify the above line like this by adding a line feed between the two.

```
-----END CERTIFICATE-----
-----BEGIN CERTIFICATE-----
```
**Step 6** Create the TLS NDB Server Keystore file using the ndb-server.cer and ndb-server.key files. Copy the files to switch using the copy command.

#### **Example:**

cp ndb-server.key ndb-server-ndb-privatekey.pem cp ndb-server.cer ndb-server-ndb-cert.pem

**Step 7** Combine the private key and certificate file into a single .PEM file using the cat command.

#### **Example:**

cat ndb-server-ndb-privatekey.pem ndb-server-ndb-cert.pem > ndb-server-ndb.pem

**Step 8** CA provides certificates in PEM format and extension of the certificate is .pem. You need to convert the PEM format certificate to PKCS12 format. Convert the PEM file, ndb-server-ndb.pem, to .P12 file format using the **openssl pkcs12** command. Enter the export password when prompted. The password must contain at least 6 characters, for example, cisco123. The ndb-server-ndb.pem file is converted to a password-protected ndb-server-ndb.p12 file.

#### **Example:**

[root@NDB-server ~]# openssl pkcs12 -export -out ndb-server-ndb.p12 -in ndb-server-ndb.pem Enter Export Password: Cisco123 Verifying - Enter Export Password: Cisco123

**Step 9** Convert the ndb-server-ndb.p12 to a password protected Java KeyStore (ndb-server-keystore) file using the **keytool** command. This command converts the sw1-ndb.p12 file to a password-protected ndb-server-keystore file. Create a new password for the destination JKS store and enter the source keystore password when prompted.

## **Example:**

```
[root@NDB-server ~]# .(relativePath)/keytool -importkeystore -srckeystore ndb-server-ndb.p12
-srcstoretype pkcs12 -destkeystore ndb-server-keystore -deststoretype jks
Enter destination keystore password:cisco123
Re-enter new password:cisco123
Enter source keystore password:--cisco123
Entry for alias 1 successfully imported.
Import command completed: 1 entries successfully imported, 0 entries failed or
 cancelled
[root@NDB-server ~]#
```
**Step 10** List and verify content in the java tlsKeyStore using the **keytool** command.

#### **Example:**

[root@NDB-server ~]#**.(relativePath)/keytool -list -v -keystore ndb-server-keystore**

- **Step 11** Copy the ndb-server-keystore file to the */ndb/configuration* folder.
- **Step 12** Configure  $j$ etty-ssl-context.xml (stored in *ndb/configuration/etc*) with key store password that was provided while generating the certificate. You can use VI editor and edit the following lines with KeyStorePath, KeyStorePassword, TrustStorePath, TrustStorePassword.

```
<Set name="KeyStorePath"><Property name="jetty.base" default="." />/<Property
name="jetty.sslContext.keyStorePath" deprecated="jetty.keystore"
default="configuration/ndb-server-keystore"/></Set>
<Set name="KeyStorePassword"><Property name="jetty.sslContext.keyStorePassword"
deprecated="jetty.keystore.password" default="cisco123"/></Set>
```

```
Generating TLS 3rd Party Certificate Between Web Browser and NDB Server Running in Embedded Mode Using Guest Shell Environment
```

```
<Set name="KeyManagerPassword"><Property name="jetty.sslContext.keyManagerPassword"
deprecated="jetty.keymanager.password" default="cisco123"/></Set>
<Set name="TrustStorePath"><Property name="jetty.base" default="." />/<Property
name="jetty.sslContext.trustStorePath" deprecated="jetty.truststore"
default="configuration/ndb-server-keystore"/></Set>
```
<Set name="TrustStorePassword"><Property name="jetty.sslContext.trustStorePassword" deprecated="jetty.truststore.password" default="cisco123"/></Set>

## **Step 13** Restart the NDB.

**Step 14** Upload the CA certificate into Trusted Root certificate store of Web browser. See help for respective Web browsers about how to add the certificate to the Trusted Root certificate store. Use the password that you created while creating the certificate when prompted while uploading the certificate to the Web browser.

## **Generating TLS 3rd Party Certificate Between Web Browser and NDB Server Running in Embedded Mode Using Guest Shell Environment**

To generate TLS 3rd party certificate between Web browser and NDB server running in embedded mode using guest shell environment, complete the following steps.

**Step 1** Enable bash-shell feature on the switch using the feature command.

## **Example:**

N9396TX-116(config)# feature bash-shell

**Step 2** Enter bash-shell mode on the switch using the run command.

## **Example:**

N9396TX-116(config)# **run bash** bash-4.2\$

**Step 3** Generate Certificate Signing Request (CSR) using the **openssl req** command. Enter the required information when prompted.

#### **Example:**

bash-4.2\$ **openssl req -newkey rsa:2048 -sha256 -keyout ndb-server.key -keyform PEM -out ndb-server.req -outform PEM** Generating a 2048 bit RSA private key ...+++ ................................................+++ writing new private key to 'ndb-server.key' Enter PEM pass phrase:  $\Box$  cisco123 Verifying - Enter PEM pass phrase:  $\Box$  cisco123 ----- You are about to be asked to enter information that will be incorporated into your certificate request. What you are about to enter is what is called a Distinguished Name or a DN. There are quite a few fields but you can leave some blank For some fields there will be a default value, If you enter '.', the field will be left blank. ----- Country Name (2 letter code) [GB]:US State or Province Name (full name) [Berkshire]:CA

#### **Managing TLS Certificate, KeyStore and TrustStore Files**

Locality Name (eg, city) [Newbury]:SJ Organization Name (eg, company) [My Company Ltd]:cisco Organizational Unit Name (eg, section) []:insbu Common Name (eg, your name or your server's hostname) []:ndb-server.cisco.com Email Address []:chburra@cisco.com Please enter the following 'extra' attributes to be sent with your certificate request A challenge password []:cisco123 An optional company name []:cisco123

bash-4.2\$ **ls**

ndb-server.req ndb-server.key

- The openssl command creates a privsate key, ndb-server.key, and a certificate signing request file, ndb-server.req. The ndb-server.req (CSR) file is submitted to the certificate issuing authority (CA). **Note**
- You need to use the same information when exporting the CA provided certificate into browser. The CSR file, cert.req, is submitted to CA. **Note**
- **Step 4** To view the content or verify the CSR request, use the **openssl req** command.

```
bash-4.2$ openssl req -noout -text -in ndb-server.req
Certificate Request:
   Data:
        Version: 0 (0x0)
        Subject: C=US, ST=CA, L=SJ, O=cisco, OU=insbu,
CN=ndb-server.cisco.com/emailAddress=chburra@cisco.com
        Subject Public Key Info:
           Public Key Algorithm: rsaEncryption
           RSA Public Key: (2048 bit)
               Modulus (2048 bit):
                    00:b5:30:75:e8:c8:5f:05:3b:0e:4f:aa:00:d9:64:
                    8d:bf:b2:80:20:56:c3:be:b0:4c:e0:52:e5:be:d8:
                    d2:74:85:4e:8a:ba:d3:1e:30:76:bf:e5:de:7d:51:
                    11:79:8e:bc:96:38:7a:23:5a:26:31:50:50:fa:29:
                    44:ab:56:b6:0d:41:38:ba:d1:d5:b4:e3:ba:a3:6c:
                    4a:35:73:27:d9:fd:5c:4b:21:85:1a:f9:4d:b0:9e:
                    f3:ae:ce:49:98:ef:a2:f8:11:ab:bd:7e:64:ee:68:
                    68:19:6e:8f:3c:54:30:0f:28:01:13:b0:3d:34:b8:
                    f9:f5:cc:4a:84:d8:e5:d2:27:47:cc:83:76:92:ad:
                    92:62:f3:a3:35:be:14:ce:38:af:2a:c5:2e:fa:b8:
                    31:6b:71:cd:56:00:1f:0d:cc:b0:f8:fc:b0:52:91:
                    f8:9c:cf:45:13:c9:b5:86:fa:30:dd:88:78:01:15:
                    fb:5c:c9:6f:5b:b7:80:28:6c:86:54:c0:f2:5f:35:
                    70:82:49:5c:79:1c:f2:23:dd:50:d5:47:12:37:a3:
                    3f:f9:1d:90:8f:c0:e8:18:09:2e:66:8d:c3:72:17:
                    7f:7d:27:da:b1:cc:26:2d:8c:6b:ee:c5:e8:b5:78:
                    31:7c:bb:ba:6d:2c:e5:a3:29:7e:c1:4a:93:19:ed:
                    9a:e7
               Exponent: 65537 (0x10001)
        Attributes:
           unstructuredName :cisco123
           challengePassword :cisco123
   Signature Algorithm: sha256WithRSAEncryption
        9c:9a:51:e0:1d:e4:0b:8f:c1:c6:f5:e0:d2:f6:30:0e:18:af:
        a7:b2:a4:4a:57:d7:07:44:cd:9c:fa:2d:0e:8b:c9:31:5b:16:
        6b:84:42:0b:ed:06:5c:ed:30:d8:9b:ee:5d:79:f4:8a:e3:52:
```

```
3c:b3:4a:eb:6c:22:a2:f4:35:80:28:3a:67:62:7f:5f:dc:80:
e_0:74:0:3c:39:26:39:3a:76:6a:6a:98:09:68:59:67:58:bf:e7:44:2e:e7:73:0a:9c:62:28:b2:c6:09:41:81:b2:53:46:14:
e6:e4:dc:ca:90:81:5a:5e:dc:1b:dc:36:2c:86:5f:37:29:4c:
b0:ee:85:2b:34:f2:82:8a:d4:fc:a0:ce:10:e4:44:4e:d0:7a:
37:6d:3e:f9:ff:al:19:8c:db:06:bf:be:87:57:al:cb:05:15:
0b:9f:6c:8b:c2:ad:22:25:10:f0:4d:0f:4d:b7:be:71:87:f7:
85:24:e7:2d:f9:59:86:1a:b7:88:57:16:93:31:1f:d7:e5:07:
42:77:00:f9:ac:44:3b:6c:35:0f:80:5d:00:6f:ea:be:fe:e7:
28:53:0c:6b:5f:0c:76:bf:8c:a7:60:57:63:05:06:ff:ac:3d:
f1:63:54:d0:d0:13:44:b1:e9:53:6b:32:11:e2:83:26:04:f5:
23:67:6b:de
```
Step 5 The private key, ndb-server.key, is secured with the passphrase. You need to unencrypt the certificate private key. Unencrypt the private key using the **openssl rsa** command.

## Example:

```
bash-4.2$ cp ndb-server.key ndb-server.keybkp
bash-4.2$ rm ndb-server.key
bash-4.2$ openssl rsa -in ndb-server.keybkp -out ndb-server.key
Enter pass phrase for ndb-server. keybkp: Lcisco123
writing RSA key
```
**Note** Depending on the tier of the CA you choose, you can get up to three certificates (certificate chain) for each CSR. This means you get three certificates (root, intermediate and domain) from CA for each NDB switch. You need to check with CA to identify each type of certificate. Certificate naming convention might be different for different certifying authorities. For example: qvrca2.cer (root), hydsslg2.cer (intermediate), ndb-server.cisco.com-39891.cer (domain).

Certificates are mostly shared in .PEM file format.

Step 6 Create a single certificate file from the three certificate files using the cat command. The concatenation should be done in the following order, domain certificate, root certificate, and intermediate certificate. Syntax for cat command: cat domain certificate root certificate intermediate certificate > ndb-server.cer.

## Example:

```
bash-4.2$ cat ndb-server.cisco.com-39891.cer qvrca.cer hydsslg2.cer > ndb-server.cer
```
Step 7 Edit the newly created server cer file to separate the concatenated END and BEGIN lines. Do not delete anything in the file.

## **Example:**

```
-----END CERTIFICATE----------BEGIN CERTIFICATE-----
```
////// Modify the above line like this by adding a line feed between the two.  $---END CERTIFICATE---$ -----BEGIN CERTIFICATE-----

Create the TLS NDB Server Keystore file using the ndb-server.cer and ndb-server.key files. Copy the files to switch Step 8 using the copy command.

## Example:

```
cp ndb-server.key ndb-server-ndb-privatekey.pem
      cp ndb-server.cer ndb-server-ndb-cert.pem
```
Step 9 Combine the private key and certificate file into a single. PEM file using the **cat** command.

cat ndb-server-ndb-privatekey.pem ndb-server-ndb-cert.pem > ndb-server-ndb.pem

**Step 10** CA provides certificates in PEM format and extension of the certificate is .pem. You need to convert the PEM format certificate to PKCS12 format. Convert the PEM file, ndb-server-ndb.pem, to .P12 file format using the **openssl pkcs12** command. Enter the export password when prompted. The password must contain at least 6 characters, for example, cisco123. The ndb-server-ndb.pem file is converted to a password-protected ndb-server-ndb.p12 file.

## **Example:**

```
bash-4.2$ openssl pkcs12 -export -out ndb-server-ndb.p12 -in ndb-server-ndb.pem
Enter Export Password: Cisco123
Verifying - Enter Export Password: Cisco123
```
**Step 11** Copy the certificate file to the NDB configuration folder.

## **Example:**

```
bash-4.2$ sudo cp ndb-server-ndb.p12
/isan/vdc_1/virtual-instance/guestshell+/rootfs/usr/bin/ndb/configuration/
```
**Step 12** Exit the bash shell mode using the **exit** command.

#### **Example:**

```
bash-4.2$ exit
exit
N9396TX-116#
```
**Step 13** Connect to guest shell using guestshell command.

#### **Example:**

N9396TX-116# **guestshell** [admin@guestshell ~]\$

**Step 14** Change current directory to ndb/configuration.

#### **Example:**

[admin@guestshell ~]\$ cd **ndb/configuration**

**Step 15** Convert the ndb-server-ndb.p12 to a password protected Java KeyStore (ndb-server-keystore) file using the **keytool** command. This command converts the ndb-server-ndb.p12 file to a password-protected ndb-server-keystore file. Create a new password for the destination JKS store and enter the source keystore password when prompted.

#### **Example:**

```
[admin@guestshell configuration]$ keytool -importkeystore -srckeystore ndb-server-ndb.p12
-srcstoretype pkcs12 -destkeystore ndb-server-keystore -deststoretype jks
Enter destination keystore password: Ccisco123
Re-enter new password: Ccisco123
Enter source keystore password: Ccisco123
Entry for alias 1 successfully imported.
Import command completed: 1 entries successfully imported, 0 entries failed or cancelled
```
**Step 16** List and verify content in the java tlsKeyStore using the **keytool** command.

#### **Example:**

[admin@guestshell configuration]\$ **keytool -list -v -keystore ndb-server-keystore**

**Step 17** Configure jetty-ssl-context.xml (stored in ndb/etc folder) with key store password that was provided while generating the certificate. You can use VI editor and edit the following lines with keystore and keystorepass.

## **Example:**

```
<Set name="KeyStorePath"><Property name="jetty.base" default="." />/<Property
name="jetty.sslContext.keyStorePath" deprecated="jetty.keystore"
default="configuration/ndb-server-keystore"/></Set>
<Set name="KeyStorePassword"><Property name="jetty.sslContext.keyStorePassword"
deprecated="jetty.keystore.password" default="cisco123"/></Set>
<Set name="KeyManagerPassword"><Property name="jetty.sslContext.keyManagerPassword"
deprecated="jetty.keymanager.password" default="cisco123"/></Set>
<Set name="TrustStorePath"><Property name="jetty.base" default="." />/<Property
name="jetty.sslContext.trustStorePath" deprecated="jetty.truststore"
default="configuration/ndb-server-keystore"/></Set>
<Set name="TrustStorePassword"><Property name="jetty.sslContext.trustStorePassword"
deprecated="jetty.truststore.password" default="cisco123"/></Set>
```
**Step 18** Upload the CA certificate into Trusted Root certificate store of Web browser. See help for respective Web browsers about how to add the certificate to the Trusted Root certificate store. Use the password that you created while creating the certificate when prompted while uploading the certificate to the Web browser.

**Step 19** Restart NDB.